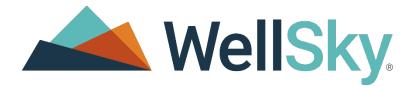

# **WellSky Human Services**

## Computer Configuration Requirements

**Release Date: January 2024** 

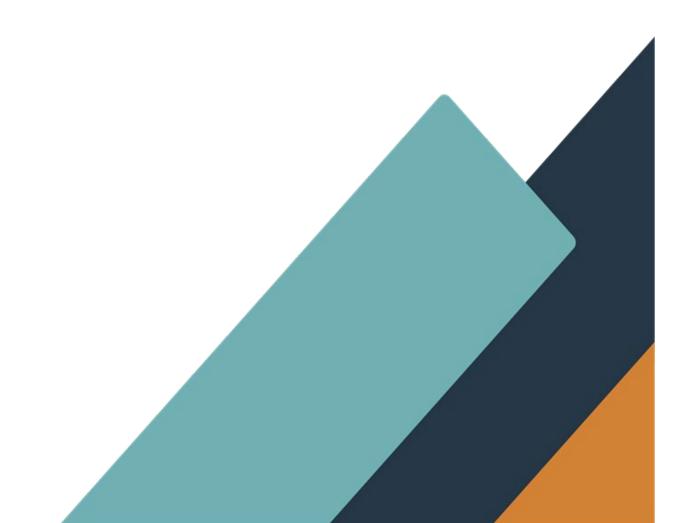

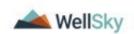

#### Copyright

This publication was written and produced by WellSky Corporation.

- © 2024 WellSky Corporation
- All Rights Reserved

No part of this document may be reproduced or transmitted in any form or by any means, electronic or mechanical, including photocopying, recording or by any storage or retrieval system, without permission in writing from WellSky Corporation.

Printed in the United States – 2024

#### Contact Us

WellSky Corporation

11300 Switzer Road

Overland Park, KS 66210

Web: <u>http://www.wellsky.com</u>

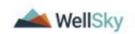

Contents

| Workstation configuration requirements1                                         |
|---------------------------------------------------------------------------------|
| Hardware/software minimum requirements2                                         |
| Certified system requirements                                                   |
| Supported internet browsers                                                     |
| Mobile applications: Mobile Assessments and Electronic Visit Verification (EVV) |
| Internet access requirements                                                    |
| Workstation settings                                                            |
| Check hardware and software settings in Windows7                                |
| Check browser version                                                           |
| Check internet browser version                                                  |
| Pop-up blocker settings                                                         |
| Pop-up settings: Microsoft Edge                                                 |
| Pop-up settings: Google Chrome                                                  |
| File download settings: attachments and merge document11                        |
| File download settings: Microsoft Edge                                          |
| Nitro PDF viewer                                                                |
| Help14                                                                          |

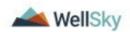

## Workstation configuration requirements

This document provides information about how to access WellSky applications, preview and print reports, and download files using WellSky applications. The information presented here applies to WellSky Human Services v8.8.1 and above.

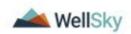

## Hardware/software minimum requirements

Workstations that access WellSky applications must meet the minimum system requirements:

### Certified system requirements

| System element    | Requirement                                                                                                    |
|-------------------|----------------------------------------------------------------------------------------------------|
| Processor         | 2.0 GHz processing or better (multi-core processors are preferred)                                                                       |
| RAM               | 8 GB minimum                                                                                                    |
|                   | The greater the number of applications running concurrently on your workstation, the more RAM is required to ensure optimal performance. |
| Screen Resolution | 1280 x 1024 minimum                                                                                                    |
|                   | WellSky Human Services looks best when you use a higher screen resolution                                                                |
| Microsoft         | Microsoft Office 2010 and above                                                                                                    |
| Other Add-Ons     | Adobe Reader: Optional for viewing and printing PDF files                                                                                |
|                   | Nitro PDF Reader: Alternative for viewing and printing PDF files                                                                         |

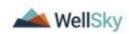

## Supported internet browsers

| Application                            | Desktop Browsers                                                                                            | Mobile Browsers                                     |
|----------------------------------------|----------------------------------------------------------------------------------------------------|-----------------------------------------------------|
| WellSky Human<br>Services              | Edge (Chromium) on Windows 10+<br>Chrome (latest 2 versions) on Windows 10+                                 |                                                     |
| Mobile Assessments                     | Edge (Chromium) on Windows 10+<br>Chrome (latest 2 versions) on Windows 10+ and<br>MacOS                    | Chrome on iOS<br>Chrome on Android<br>Safari on IOS |
| Electronic Visit<br>Verification (EVV) | Edge (Chromium) on Windows 10+<br>Chrome (latest 2 versions) on Windows 10+ and<br>MacOS                    | Chrome on iOS<br>Chrome on Android<br>Safari on IOS |
| Web Intake Form<br>(Legacy)            | Edge (Chromium) on Windows 10+<br>Chrome (latest 2 versions) on Windows 10+ and<br>MacOS                    | Chrome on iOS<br>Chrome on Android                  |
| Web Intake Form<br>(HTML5)             | Edge (Chromium) on Windows 10+<br>Chrome (latest 2 versions) on Windows 10+ and<br>MacOS<br>Safari on MacOS | Chrome on iOS<br>Chrome on Android<br>Safari on IOS |
| Consumer Module                        | Edge (Chromium) on Windows 10+<br>Chrome (latest 2 versions) on Windows 10+ and<br>MacOS                    | Chrome on iOS<br>Chrome on Android                  |

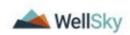

# Mobile applications: Mobile Assessments and Electronic Visit Verification (EVV)

Minimum Operating System and Browser Requirements

- Microsoft Windows 10 or higher
- Safari 8 (minimum), Safari 12 or higher is recommended
- Google Chrome 44 or higher
- iOS 8 (minimum), iOS 12 or higher is recommended
- Android 5 (Lollipop) or higher
- Samsung S21 or higher

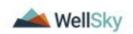

## Internet access requirements

The following information is intended for the system administrators to use to help determine the appropriate internet access (bandwidth) needs to use the WellSky applications. Determining the internet access requirements depend on many different factors besides access to the WellSky Human Services application including:

- How many users will be sharing services on the network?
- Do users have a "heavy" or "light" workload in relation to network bandwidth?
- Is VOIP in use at the office, and how many users are on it?
- How much email is being sent & received per day per user?
- Is email being handled by a cloud service?
- Are other cloud services besides email being utilized?
- Are there peak times during the day where more bandwidth is consumed?
- Does the office have high streaming media usage or are social media outlets open for usage?

To help determine bandwidth needs, consider the above factors, and estimate a usage profile for each user. For example, WellSky suggests using the following values as a starting point:

- Light user workload: 80Kbps
- Heavy user workload: 120Kbps

These values can be adjusted depending on the various factors listed above. Based on the number of users and the profile for the office, determine the estimated bandwidth needed. A typical office will have a mixture of user profiles. The bandwidth calculation for a sample office of 15 people with different profiles might look like this:

- 7 (heavy users) x 120 (Kbps usage weight) = 840Kbps
- 8 (light users) x 80 (Kbps usage weight) = 640Kbps
- Bandwidth needed = 1480Kbps or 1.5Mbps (rounded up)

WellSky does not support dial-up access. WellSky also recommends agency infrastructure allowing 100ms or less round-trip end to end travel time from end user browser/computer to the WellSky SaaS site using the WellSky applications.

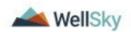

## Workstation settings

There are several settings on the workstation that need to be in place to run WellSky applications. The instructions below provide detailed steps for completing configuration in Microsoft Edge or Google Chrome, but similar configuration points exist in the other supported browsers.

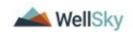

## Check hardware and software settings in Windows

- 1. Click the **Windows** button.
- 2. In the **Search** field, type **dxdiag**.

|  | Q | dxdiag |
|--|---|--------|
|--|---|--------|

- 3. Press Enter.
- 4. If the following message is displayed, click No.

| DirectX Diagnostic Tool                                                                                                    | $\times$ |
|----------------------------------------------------------------------------------------------------|----------|
| Do you want to check if your drivers are digitally signed?<br>To check your drivers, Windows might connect to the Internet, b<br>doesn't send personal information about your computer. | ut       |
| <u>Y</u> es <u>N</u> o                                                                                                    |          |

5. The workstation's **Operating System** version, **Processor speed**, and **Memory** (RAM) are displayed.

Verify the settings, referencing the *Hardware/Software Minimum Requirements* section, beginning on page 2.

| 😢 D | )irect) | ( Diagnos                  | tic Tool      |             |             |             |            |                    |                         |            | _           |            | $\times$ |
|-----|---------|----------------------------|---------------|-------------|-------------|-------------|------------|--------------------|-------------------------|------------|-------------|------------|----------|
| Sys | tem     | Display 1                  | Display 2     | Sound 1     | Sound 2     | Sound 3     | Input      |                    |                         |            |             |            |          |
| Tł  | nis too | l reports de               | etailed info  | mation abo  | ut the Dire | ctX compo   | nents an   | d drivers installe | d on your system.       |            |             |            |          |
|     |         | now what a<br>ch page in s |               | ing the pro | blem, click | the approp  | oriate tab | above. Otherv      | vise, you can use the 🖥 | Next Page  | "button     | below to   |          |
|     | Syste   | m Informat                 | ion           |             |             |             |            |                    |                         |            |             |            |          |
|     |         |                            |               | Current     | : Date/Time | : Tuesday   | , Septer   | nber 15, 2020, 2   | :51:45 PM               |            |             |            |          |
|     |         |                            | _             | Comp        | outer Name  | : KATEN-L   | .7490W     |                    |                         |            |             |            |          |
|     |         |                            | C             | Operat      | ing System  | : Window    | s 10 Ente  | erprise 64-bit (10 | ).0, Build 18363)       |            |             |            |          |
|     |         |                            |               |             | Language    | : English ( | Regiona    | Setting: English   | )                       |            |             |            |          |
|     |         |                            |               | System Ma   | nufacturer  | : Dell Inc. |            |                    |                         |            |             |            |          |
|     |         |                            |               | Sy          | stem Model  | : Latitude  | 7490       |                    |                         |            |             |            |          |
|     |         |                            | _             |             | BIOS        | : 1.3.3     |            |                    |                         |            |             |            |          |
|     |         |                            | [             |             | Processor   | : Intel(R)  | Core(TM    | ) i5-8250U CPU     | @ 1.60GHz (8 CPUs),     | ~1.8GHz    |             |            |          |
|     |         |                            | ι             |             | · · · ·     | : 8192MB    |            |                    |                         |            |             |            |          |
|     |         |                            |               |             | Page file   | : 7332MB    | used, 6    | 116MB available    |                         |            |             |            |          |
|     |         |                            |               | Dire        | ctX Version | : DirectX   | 12         |                    |                         |            |             |            |          |
|     | Ch      | ieck for WH                | IQL digital s | ignatures   |             |             |            |                    |                         |            |             |            |          |
|     |         |                            |               |             |             | DxDiag      | 10.00.1    | 8362.0387 64-b     | it Unicode Copyright @  | © Microsof | t. All righ | ts reserve | ed.      |
|     |         | Help                       |               |             |             | [           | Ν          | lext Page          | Save All Information    | on         |             | Exit       |          |

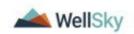

## Check browser version

#### Check internet browser version

- 1. Click http://www.whatismybrowser.com/ or copy and paste it into your browser window.
- 2. Take note of the browser and Windows versions.

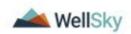

## Pop-up blocker settings

Some WellSky applications will open new windows or tabs while performing various tasks and steps, and to ensure they open successfully, configure browser pop-up blocker settings.

## Pop-up settings: Microsoft Edge

To update pop-up blocker settings

- 1. Open Microsoft Edge
- 2. From the Settings and More menu (m), select Settings.
- 3. From the **Settings** list on the left-hand side, select **Cookies and permissions**. The Cookies and data stored page opens in the main content area.
- 4. From the **All permissions** section, scroll down to the **Pop-ups and redirects** options.

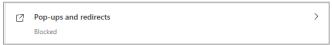

- 5. Click to select the **Pop-ups and redirects** section. The Pop-ups and redirects option page opens.
- 6. From the Allow section, click Add. The Add a site pop-up opens.

| Settings                 |                               |  | Site p  | ermissi   | ions / Pop-ups and redirects |     |
|--------------------------|-------------------------------|--|---------|-----------|------------------------------|-----|
| Q                        | Search settings               |  |         |           |                              |     |
| 8                        | Profiles                      |  | Block   | (recomm   | ended)                       |     |
| ĉ                        | Privacy, search, and services |  |         |           |                              |     |
| 0                        | Appearance                    |  | Block   |           |                              | Add |
|                          | Sidebar                       |  |         | tes added |                              |     |
| -                        | Start, home, and new tabs     |  | No si   | tes added |                              |     |
| ß                        | Share, copy and paste         |  |         |           |                              |     |
| G,                       | Cookies and site permissions  |  | Allow   |           |                              | Add |
| ٦                        | Default browser               |  | <b></b> | https://  |                              |     |
| $\underline{\downarrow}$ | Downloads                     |  |         | https:    | Add a site                   |     |
| 쯩                        | Family                        |  | _       |           | Site                         |     |
| A?t                      | Languages                     |  | ß       | https:    | https://yoursitehere.net     |     |
| 0                        | Printers                      |  | C       | https:    | https://yoursitenere.net     |     |
|                          | System and performance        |  | ¥       | https:    | Add Cancel                   |     |
| C                        | Reset settings                |  | ß       | https:/// | asolutions.narmonyls.net:443 |     |
|                          | Phone and other devices       |  |         |           |                              |     |
| Ŵ                        | Accessibility                 |  |         |           |                              |     |
| 9                        | About Microsoft Edge          |  |         |           |                              |     |

- 7. Type or paste the URL for your site in the Site field and then click Add.
- 8. Close the browser tab when done.

### Pop-up settings: Google Chrome

To update pop-up blocker settings

- 1. Open Google Chrome.
- 2. From the **Customize and Control Google Chrome** button (:) select **Settings**. The Settings page opens.

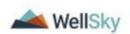

- 3. From the left-hand navigation select **Privacy and security**.
- 4. From the **Privacy and security** section select **Site Settings**.
- 5. Scroll down to select **Pop-ups and redirects**.

| Settings |                      |   | Q Search settings       |                                  |
|----------|----------------------|---|-------------------------|----------------------------------|
| ÷        | You and Google       |   | ← Pop-ups and redirects | Q Search                         |
| Ê        | Autofill             |   |                         |                                  |
| ۷        | Safety check         |   | Blocked (recommended)   |                                  |
| •        | Privacy and security |   | Block                   | Add                              |
| ۲        | Appearance           |   | No sites added          |                                  |
| Q        | Search engine        |   | NO SILES BUUEU          |                                  |
|          | Default browser      |   | Allow                   | Add                              |
| ப        | On startup           |   | No sites added          |                                  |
| Adva     | nced                 | * |                         | Add a site                       |
|          |                      |   |                         | https://your_site.harmonyis.net/ |
| Exten    | isions               | Z |                         |                                  |
| Abou     | t Chrome             |   |                         | Cancel                           |

- 6. In the Allow section, click Add. The Add a site dialog box opens.
- 7. Type the site name and click **Add**.

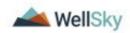

# File download settings: attachments and merge document

Before you can download a file attachment or display a merge document, you may need to configure browser security configuration settings.

| Note | Before you proceed, review the required configurations that are needed to ensure that your IT policy allows files to be downloaded. |
|------|----------------------------------------------------------------------------------------------------|
|      |                                                                                                    |

- Automatic prompting for file downloads.
- File downloads.

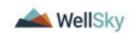

## File download settings: Microsoft Edge

#### To configure downloads

- 1. Open Microsoft Edge
- 2. From the Settings and More menu (....), select Settings.(🔯).
- 3. From the left-hand navigation bar, select **Downloads**. The Downloads options open.

| Settings                                                                                         | Downloads                                                                                                    |
|--------------------------------------------------------------------------------------------------|----------------------------------------------------------------------------------------------------|
| Q ßearch settings                                                                                | Location Change<br>CAUsers/Kate.Nage%Downloads                                                                                                    |
| Profiles  Privacy, search, and services  Appearance  Sidebar  Start, home, and new tabs          | Ask me what to do with each download          Always ask me if I want to save a file or open it without saving         Open Office files in the browser                                                 |
| <ul> <li>Share, copy and paste</li> <li>Cookies and site permissions</li> </ul>                  | If this setting is on, Office files (presentations, spreadsheets, documents) will open automatically in Microsoft Edge instead of downloading to your device Show downloads menu when a download starts |
| <ul> <li>Default browser</li> <li>Downloads</li> <li>Family</li> </ul>                           | Turning off this setting can make it harder to know when a file starts downloading                                                                                                    |
| A <sup>1</sup> Languages                                                                         |                                                                                                    |
| <ul> <li>System and performance</li> <li>Reset settings</li> </ul>                               |                                                                                                    |
| <ul> <li>Phone and other devices</li> <li>Accessibility</li> <li>About Microsoft Edge</li> </ul> |                                                                                                    |
|                                                                                                  |                                                                                                    |

- 4. Configure the download location and options as needed.
  - Location the folder in which your downloaded files will be saved
  - Ask me what to do with each download use this option to display options for opening or saving a file when I download
  - **Open Office files in browser** use this setting to automatically open Microsoft files in the browser window instead of downloading
  - Show downloads menu when a download starts select this option to see a notification when a download starts

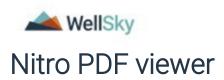

When using Nitro PDF Viewer with WellSky Human Services to view Word Merged Document users need to use the "Print" icon in the preview pane to print the document and not the File>Print.

When you select Print from the File menu, the following informational message opens: "To display AND print this document, you need to install Adobe Acrobat Reader." If this message displays, click the "Print" icon.

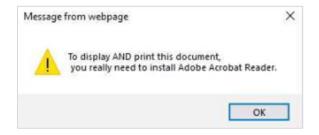

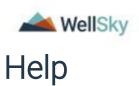

If you need assistance with configuring a workstation, please contact WellSky Customer Support at <a href="https://wellsky.my.site.com/supporthub/login">https://wellsky.my.site.com/supporthub/login</a> or (800) 318-7260.